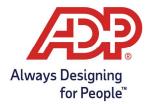

#### View and Download Timecard Reports

**RUN Practitioners:** Log into runpayroll.adp.com and click on Time from the left navigation bar **TLM Practitioners:** Log into Time and Attendance through https://time.adp.com

1. From Time and Attendance Common Tasks select **View Reports**.

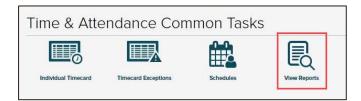

2. To run and view the timecard report for the current pay period, select **printer** icon (). The report will open in a new tab of your web browser.

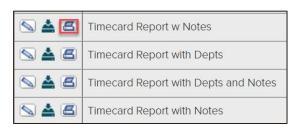

- From your browser you can download or print the report.
- 3. To run and download the timecard report in **csv/excel** format, for the current pay period, click on the **download** icon(▲).

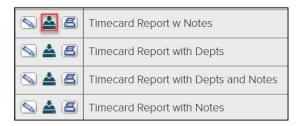

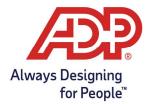

#### Edit or Filter the Timecard Report

1. To edit a report click on the **pencil** icon (♥) to begin.

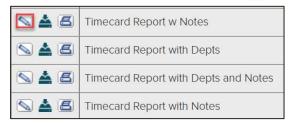

2. Update the Name and Report Title of the report to Save to your **My Reports**.

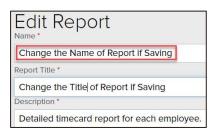

3. From the **Time Frame** drop-down, select from an established date option or choose Define at Runtime to use **custom dates**.

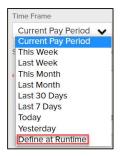

- 4. Choose one of the three options available upon completion of making changes to your report.
  - Save: Overwrites default timecard report options.
  - Preview: Allows a view of the report in your web browser without overwriting default timecard report options.
  - Save & Preview: Saves the report to your My Reports without overwriting the default timecard report options. Allows a view of your custom report in your web browser.

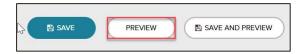

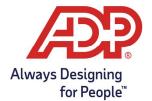

5. If your report's timeframe was updated to Define at Runtime, a new window will populate allowing you to add the From and To Dates of your report.

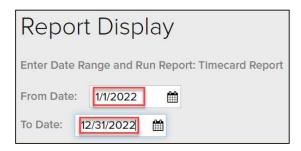

6. The report will populate in a new tab of your browser.

**Note:** If the report did not populate, check to ensure that your pop-up blocker has been allowed for the Time and Attendance site. A pop-up blocker icon may look slightly different depending on the browser, but all are located within the address bar.

1. Navigate to the address bar of your browser.

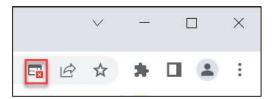

2. To allow pop-ups, select the pop-up blocker icon and choose Allow pop-ups. Select **Done** to finalize.

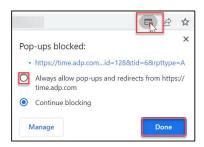

3. Select Preview or Save and Preview to run the report again.

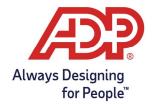

#### Download the Timecard Report

1. From your browser window, click the **print** icon.

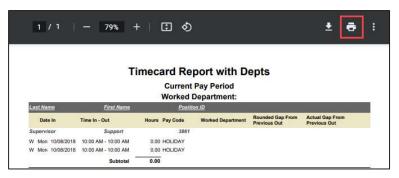

2. Expand the Destination drop-down box, select **Save as PDF**.

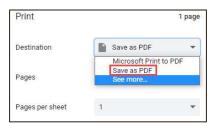

- 3. Click Save.
- 4. **Rename** report, select desired folder, and Click **Save**.